# 瀏覽器操作方式

不管你是在家裡還是外出中,您都可以直接透過瀏覽器進行快速的文件上傳或下載動作。無需安裝軟體或 需要進一步的網路設定,您需要僅僅是一個可以上網的環境,開啟您的瀏覽器來進行與私有雲的檔案管理 動作。

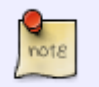

瀏覽器中管理檔案的工具「檔案總管」,各項功能的詳細說明,請參考: [應用程式> 檔案](http://wiki.myakitio.com/zh-tw:applications_my_cloud) [總管](http://wiki.myakitio.com/zh-tw:applications_my_cloud)□

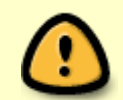

如果您要上傳或是下載的檔案 單一檔案大於 1.86GB 時, 請您改用其它的傳輸方式(如 **Samba**<sub>[FTP</sub><sub>[AFP</sub><sub>[NFS ...等)。</sub>

## 登入

通過 <http://www.myakitio.com> 入口網站連線登入, 是最方便的方式。步驟如下:

- 1. 打開您的瀏覽器。 (如 [IE, Firefox, Safari, Chrome)
- 2. 輸入 <http://www.myakitio.com> 網址, 進入 AKiTiO 的 NAS 入口網站。
- 3. 確認裝置的 MAC address , 您可以在產品的包裝盒上, 或是產品本體的底部上查看到。

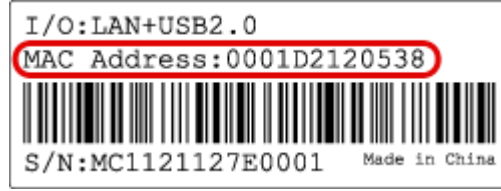

4. 在 **(1)** 中輸入 **MAC address** 或是您已註冊的名稱,按下放大鏡 **(2)** 找尋您的私有雲裝置。

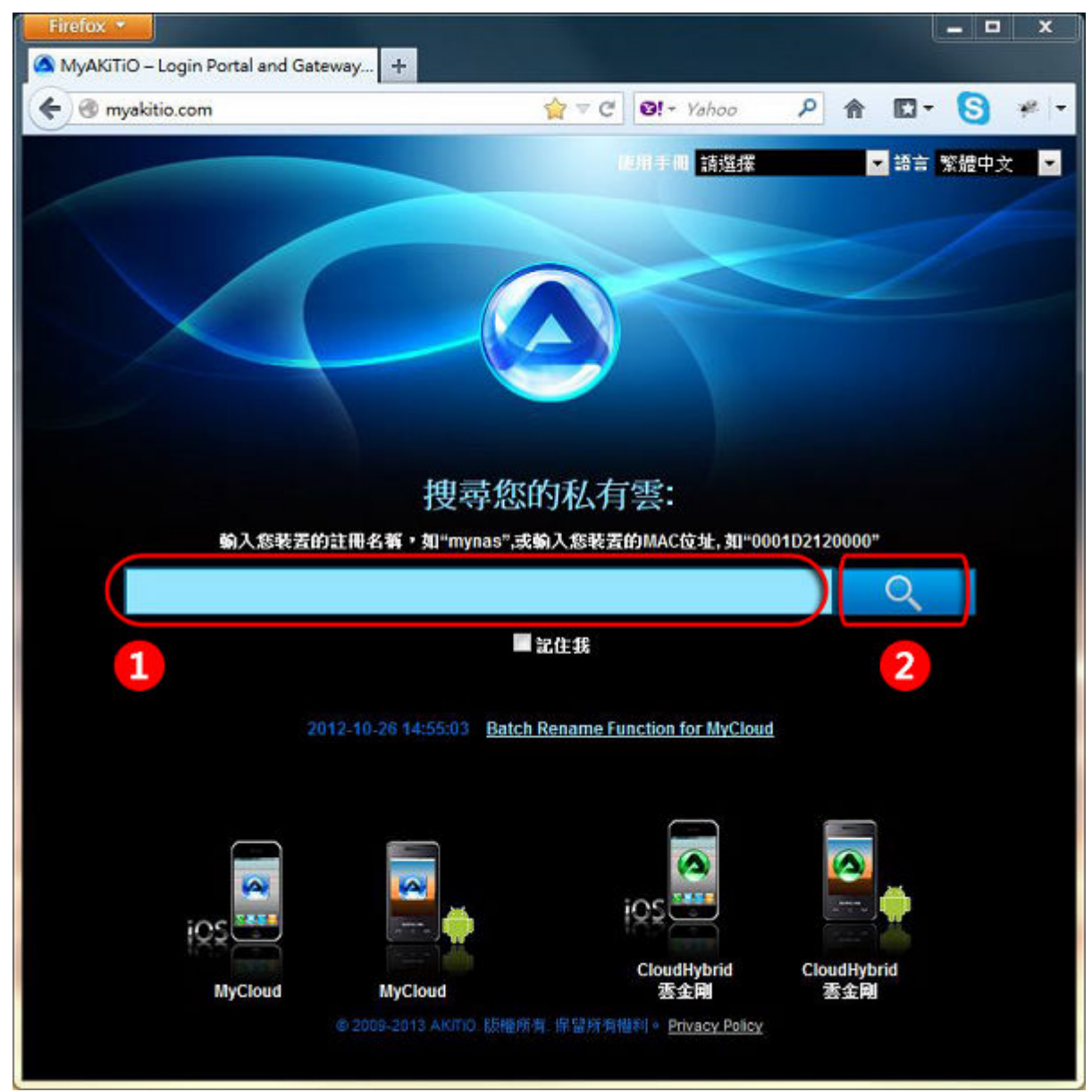

5. 進入登入畫面後,請輸入您的帳號與密碼, 按下[Enter[鍵, 或是右下方的房子小圖示。

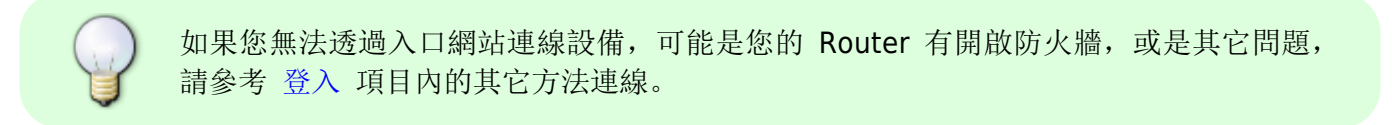

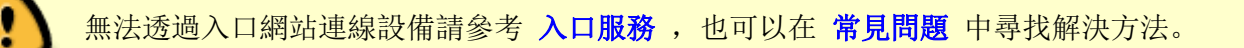

#### 上傳檔案

1. 開啟桌面上的「檔案總管」。

| 檔案總管                                                             |                                                                 |    |  |                       |            | $ B$                    |
|------------------------------------------------------------------|-----------------------------------------------------------------|----|--|-----------------------|------------|-------------------------|
| $9\rho$<br>$\bullet$ $\bullet$<br>. ECALAS<br>$\Box$             |                                                                 |    |  |                       |            | $\mathcal{D}$           |
| 返回 重新整理                                                          | 開啟 上傳 下載 共用 餐佈                                                  |    |  | 新檔案夾 複製 剪下 貼上 重新命名 刪除 |            |                         |
|                                                                  |                                                                 |    |  | 搜尋                    |            | $Q$ =<br>$m = -$        |
| HOME                                                             |                                                                 |    |  |                       |            |                         |
| ▶□文件                                                             |                                                                 |    |  |                       |            |                         |
| ▶□音樂                                                             |                                                                 |    |  |                       | یم         |                         |
| ▶□影片                                                             |                                                                 |    |  |                       |            |                         |
| ▶□照片                                                             | Ξ                                                               | 影片 |  | 文件                    | 照片         | 音樂                      |
| ▶ 下載                                                             |                                                                 |    |  |                       |            |                         |
| P PUBLIC                                                         |                                                                 |    |  |                       |            |                         |
| ▶ 装置                                                             |                                                                 |    |  |                       |            |                         |
|                                                                  |                                                                 |    |  |                       |            |                         |
| <b>1 4 個項目.</b> (容量:465.03 GB; 已用:4.54 MB[0.001%]; 可用:465.02 GB) |                                                                 |    |  |                       |            | $\odot$                 |
| 2. 選擇您要上傳的資料夾。                                                   |                                                                 |    |  |                       |            |                         |
| 檔案總管                                                             |                                                                 |    |  |                       |            |                         |
| 90<br><b>PREL</b><br>$\alpha$<br>$\gg$                           |                                                                 |    |  |                       |            |                         |
| 開啟 上傳 下載 共用 發佈<br>新檔案夾 複製 剪下 貼上 重新命名 刪除<br>返回 重新整理               |                                                                 |    |  |                       |            |                         |
|                                                                  |                                                                 |    |  | 搜尋                    |            | $m = 1$<br>$Q$ $\equiv$ |
| ▼ HOME                                                           |                                                                 |    |  |                       |            |                         |
| ▶□文件                                                             |                                                                 |    |  |                       |            |                         |
| ▶□音樂                                                             |                                                                 |    |  |                       |            |                         |
| ▶□影片                                                             |                                                                 |    |  |                       |            |                         |
| ■照片                                                              | E                                                               |    |  |                       |            |                         |
| ▶ 下紙                                                             |                                                                 |    |  |                       |            |                         |
| PUBLIC                                                           |                                                                 |    |  |                       |            |                         |
| ▶ 装置                                                             |                                                                 |    |  |                       |            |                         |
|                                                                  |                                                                 |    |  |                       |            |                         |
| <b>← 0個項目. (容量:465.03 GB; 已用:4.49 MB[0.001%]; 可用:465.02 GB)</b>  |                                                                 |    |  |                       |            | $-\circ$                |
| 3. 點選「上傳                                                         |                                                                 |    |  | 檔案總管                  |            |                         |
|                                                                  |                                                                 |    |  |                       |            |                         |
| $\alpha$                                                         |                                                                 |    |  | 90                    | $\Box$ (3) | $\gg$                   |
| 返回 重新整理                                                          | 開收 上傳 了載 共用 發佈                                                  |    |  | 新檔案夾 複製 剪下 貼上 重新命名 刪除 |            | $-1$<br>$1 -$           |
|                                                                  |                                                                 |    |  | 搜尋                    |            | $Q$ $\equiv$            |
| ▼ HOME                                                           |                                                                 |    |  |                       |            |                         |
| ▶□文件                                                             |                                                                 |    |  |                       |            |                         |
| ▶□音樂<br>▶□影片                                                     |                                                                 |    |  |                       |            |                         |
| ▼■昭月                                                             |                                                                 |    |  |                       |            |                         |
|                                                                  | E                                                               |    |  |                       |            |                         |
| ▶下藏                                                              |                                                                 |    |  |                       |            |                         |
| P PUBLIC                                                         |                                                                 |    |  |                       |            |                         |
| ▶ 装置                                                             |                                                                 |    |  |                       |            |                         |
|                                                                  | <b>← 0個項目.</b> (容量:465.03 GB; 已用:4.49 MB[0.001%]; 可用:465.02 GB) |    |  |                       |            |                         |

MyAkitio Wiki - http://wiki.myakitio.com/

- 4. 如果您是第一次上傳檔案, 在點選「上傳」後會出現3種上傳方式的選項, 選擇您要上傳的方式後按下 「確認」鍵。
	- 「1. 傳統表單上傳。」: 此中上傳方式一次僅能上傳一個檔案,不適合使用在上傳的檔案較 多時。
	- **[2. Google Gear[支援拖曳上傳。」:** 給已經安裝過 Google Gear 的瀏覽器使用。
	- [73. HTML5[7支援拖曳上傳。(推薦)」: 目前新版的的瀏覽器都已支援 HTML 5 上傳功能, 您 可以一次上傳多個檔案,或是直接拖曳資料夾上傳(資料夾上傳不適用於所有瀏覽器)。

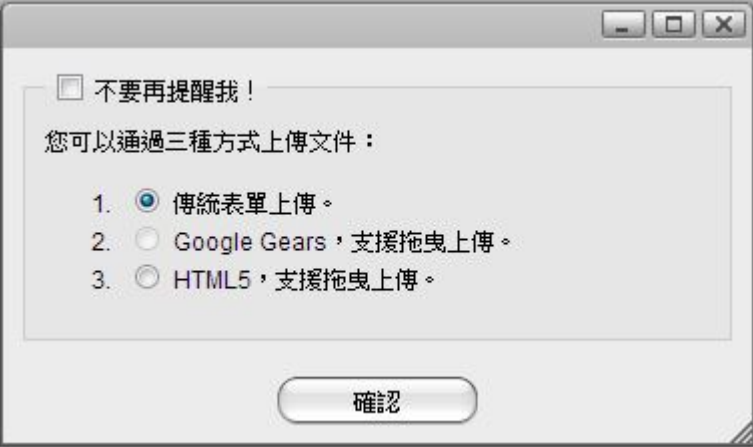

5. 如果您先前已選擇上傳方式, 並啟用"不要再提醒我!", 點選上傳就不會在出現選擇視窗。如果 您想更改上傳方法,請點擊上傳視窗右下角的**選項**回到選擇上傳方式窗口。

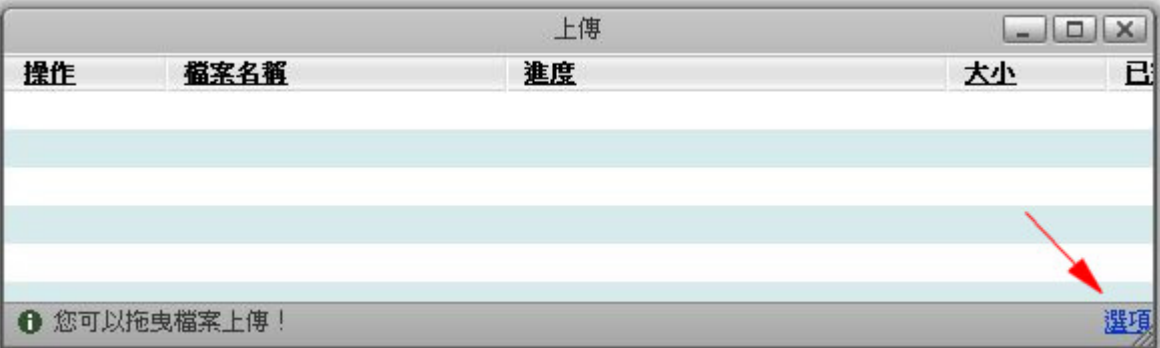

6. 在這個範例中,使用的是 HTML5 的上傳方式。您只需拖放文件到上傳視窗中即可。

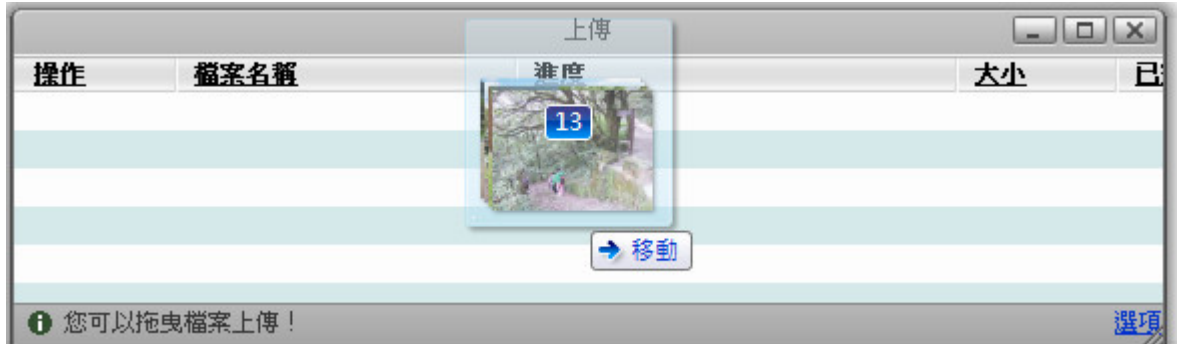

7. 您可以監視上傳過程,並在必要時也可以取消上傳任務。

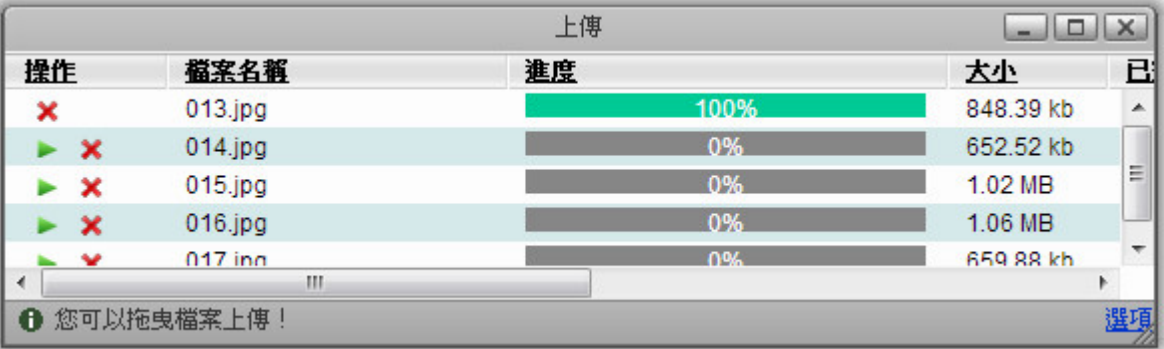

8. 當上傳完成後如文件未顯示,請點擊重新整理,您就可以查看到文件已上傳到私有雲中。

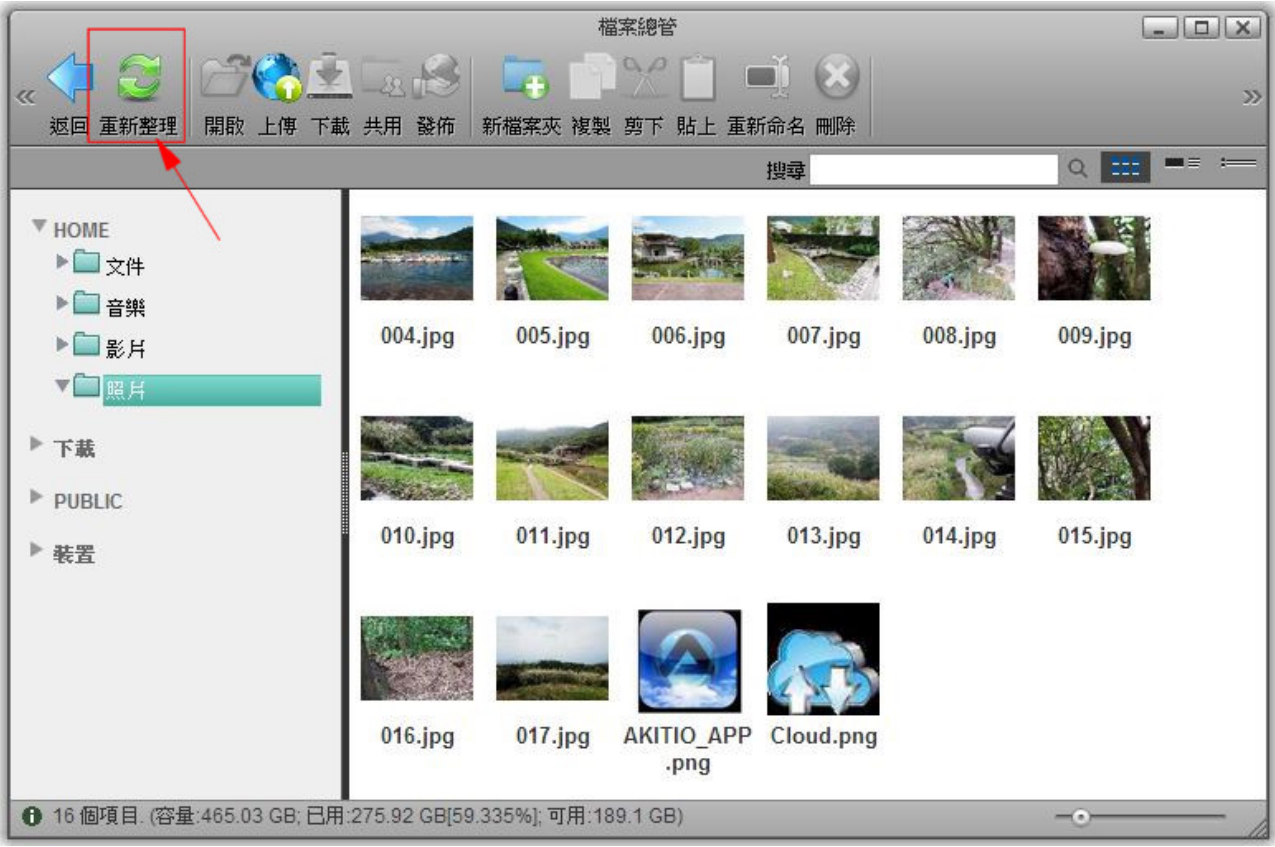

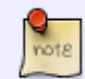

Q

Internet Explorer 瀏覽器 HTML5 上傳方法需要 10 或之後版本。

當使用 HTML5 上傳時, 你可以一次拖曳多個文件, 只有 Google Chrome 瀏覽器(版本 29.0.1547.62 m 或之後版本)可以拖放整個文件夾包括子文件夾。

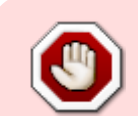

當使用 Web 界面, 上傳單一文件大小限制為 1.86GB 以下。要上傳大文件和/或大量的文件 (例如,每週文件備份),請使用 Samba 安裝網絡磁碟機,或使用任何其它可用的網絡 協議(如 AFP<sub>I</sub>NFS<sup>IFTPII</sup>I

### 檔案下載

#### 單一檔案

1. 開啟桌面上的「檔案總管」。

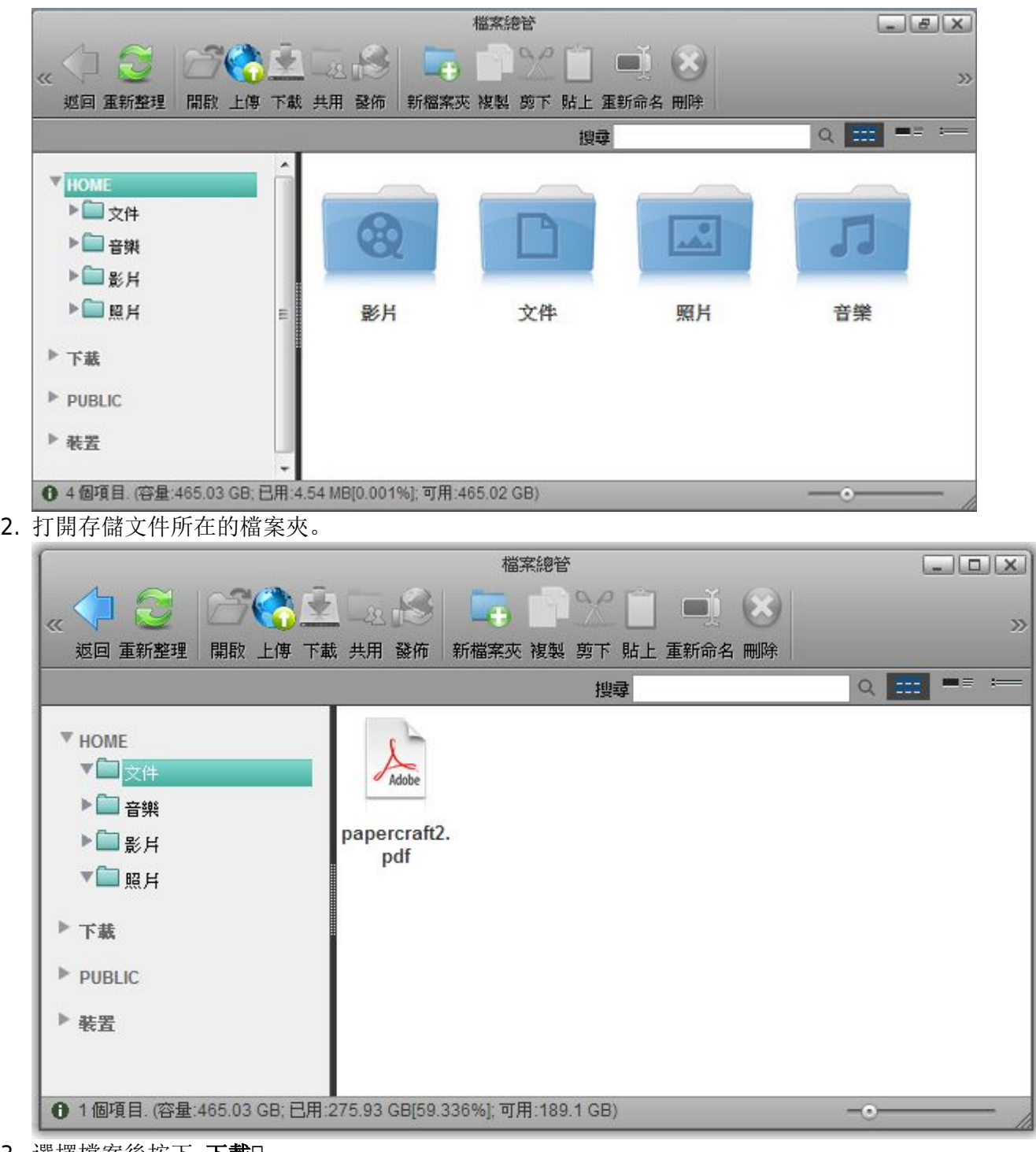

3. 選擇檔案後按下 下載

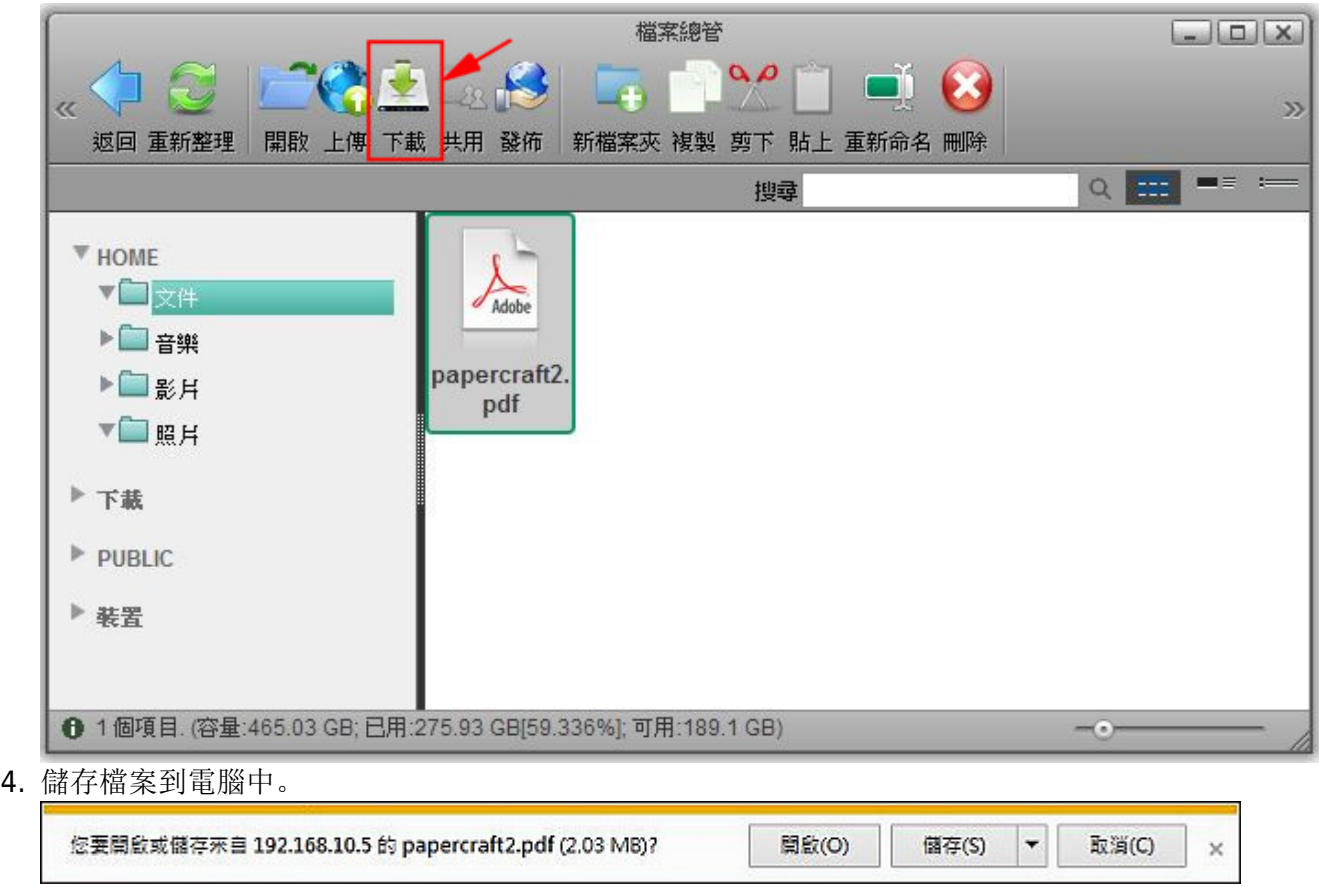

#### 大量檔案

1. 開啟桌面上的「檔案總管」。

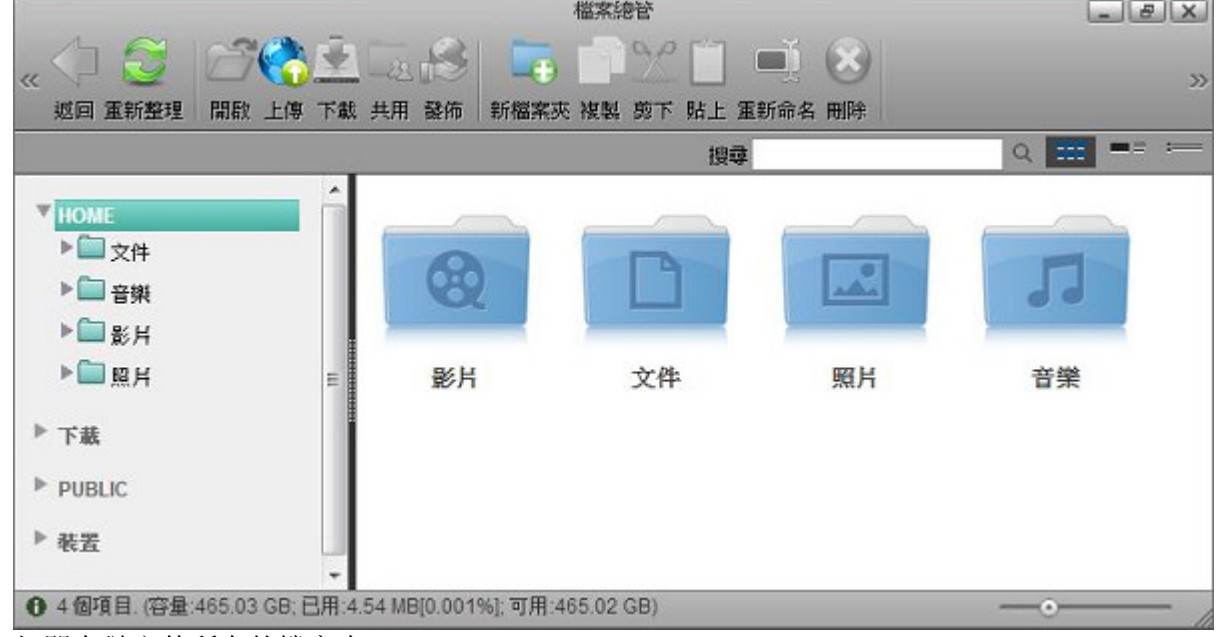

2. 打開存儲文件所在的檔案夾。

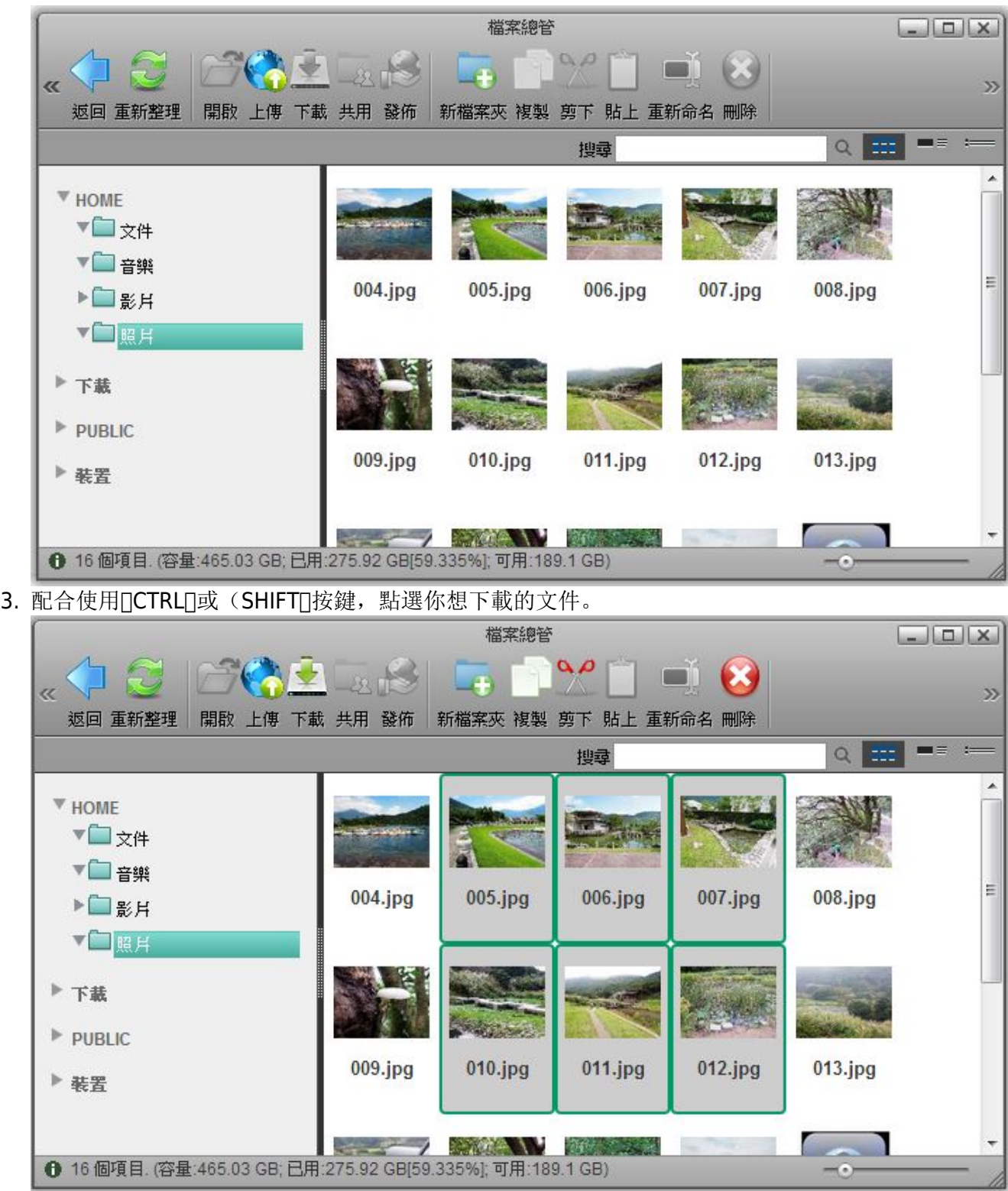

4. 選擇完後,按下滑鼠右鍵打開功能選單,並選擇加入到**ZIP**

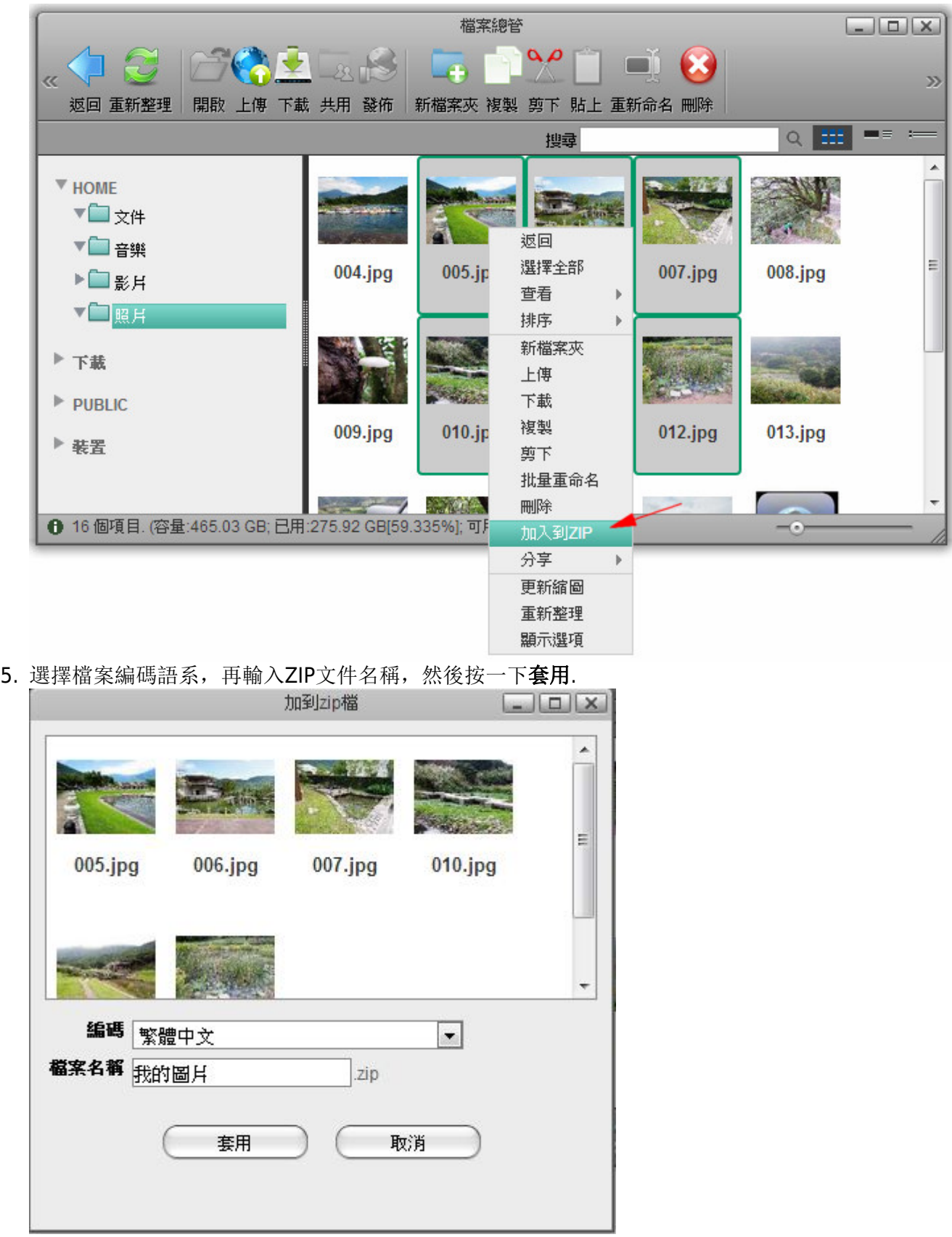

6. 完成的ZIP檔案會存儲在HOME目錄下,並且會再視窗中出現一個下載鏈接。單擊下載將檔案存放到 您的電腦上。

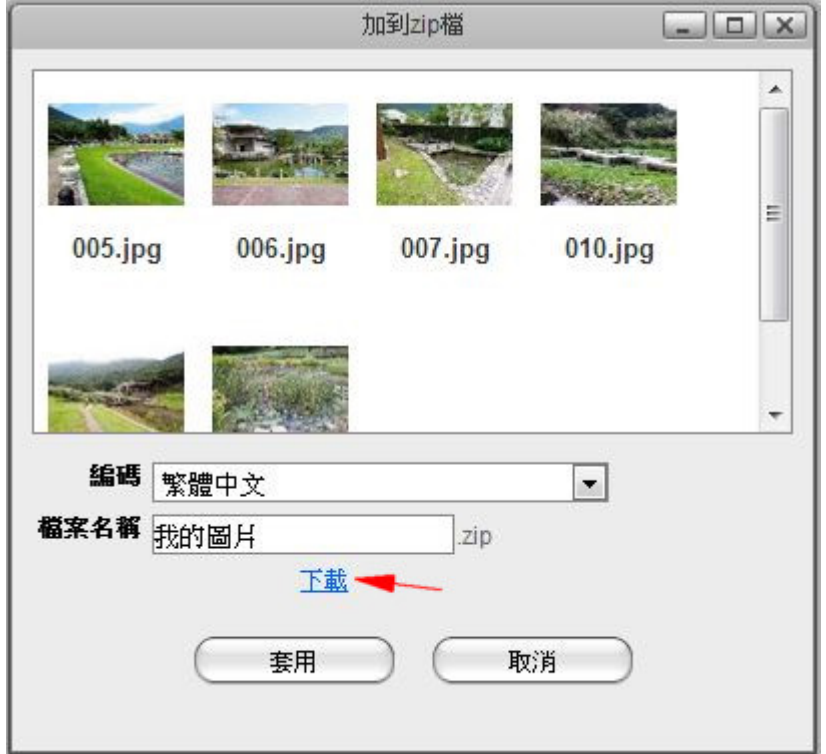

如果你不想立即下載ZIP檔,您可以隨時在HOME目錄下找到它,後來從那裡下載。

#### 批量重命名

您想要批量重命名多個檔案名稱,您可以使用「批量重命名」指令來完成。

1. 配合(Ctrl)(Shift)按鍵, 選擇您想重命名的文件。

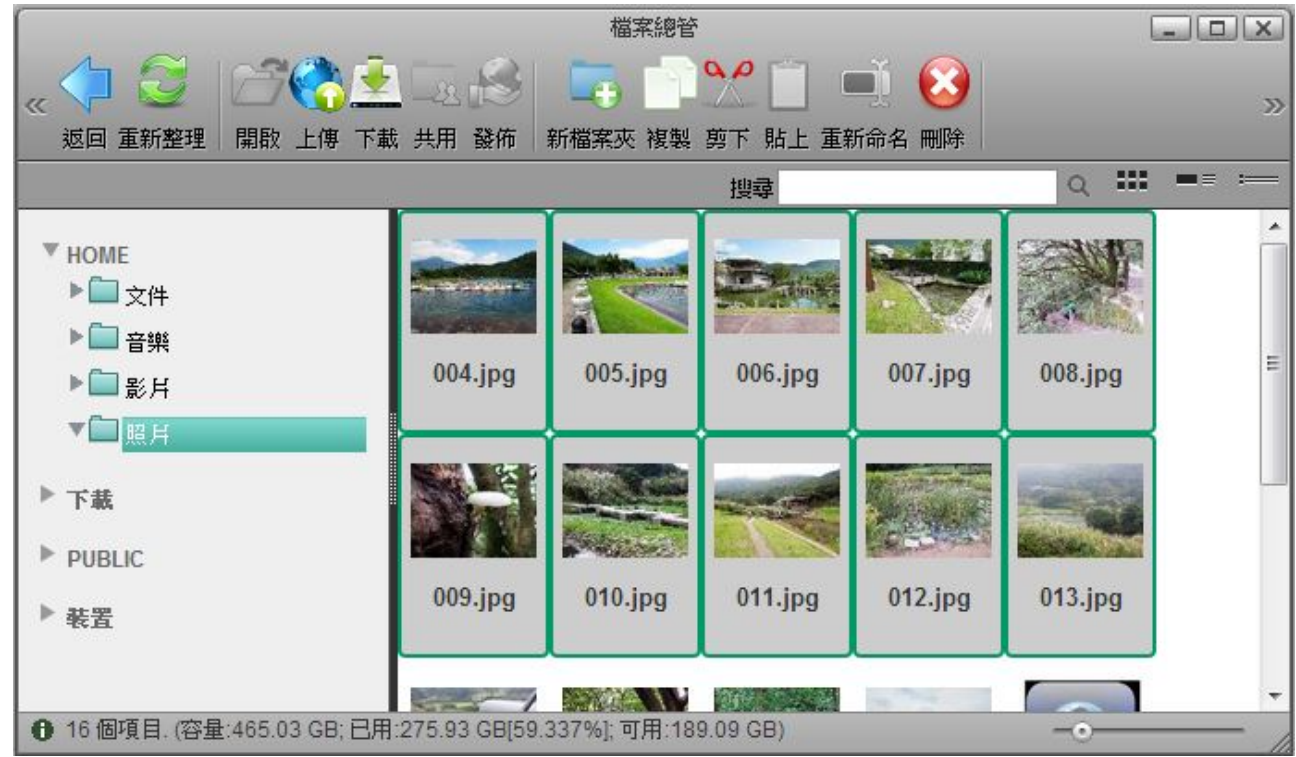

- 2. 按下滑鼠右鍵打開功能選單, 並選擇「批量重命名」指令。 檔案總管  $\boxed{-}$  $\mathbf{a} \rho$ **Company**  $\alpha$  $\mathcal{D}$ 返回 重新整理 開啟 上傳 下載 共用 發佈 新檔案夾 複製 剪下 貼上 重新命名 刪除  $\alpha$ 221  $\qquad \qquad \blacksquare = \qquad \coloneqq$ 搜尋 A  $\Psi$  HOME ▶□文件 返回 選擇全部 ▶□音樂 查看  $=$  $\mathbf{p}$  $004$ .jpg  $005$ .jpg pg 008.jpg  $\blacktriangleright$   $\blacksquare$   $\mathbb{E}$   $\mathbb{H}$ 排序  $\bar{\mathbf{p}}$ ▼□照月 新檔案夾 上傳 ▶ 下載 下載 複製  $\blacktriangleright$  PUBLIC 剪下 013.jpg  $009.jpg$  $010.jpg$ pg ▶ 装置 批量重命名 刪除 ● 16個項目. (容量:465.03 GB; 已用:275.93 GB[59.337%]; 可用:189.09 加入到ZIP 分享  $-$  (a) b 更新縮圖 重新整理 顯示選項
- 3. 輸入一個名稱後跟一個破折號或底線(破折號或底線只是一個建議,並沒有一定必要)。

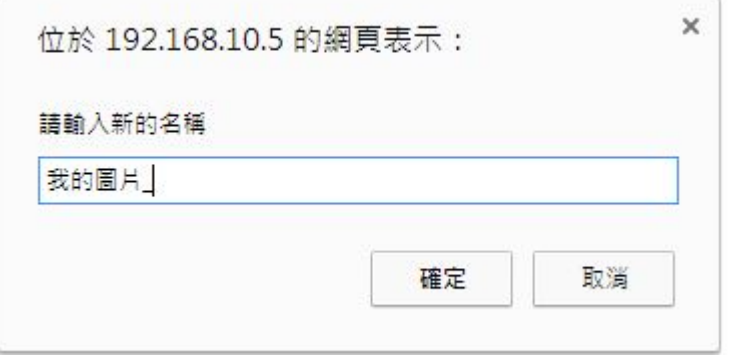

- 4. 按下「確認」進行檔名更換動作。
- 5. 選定的文件將被自動重命名新的名稱, 加上一個數字(例如: 我的圖片\_00.jpg[]

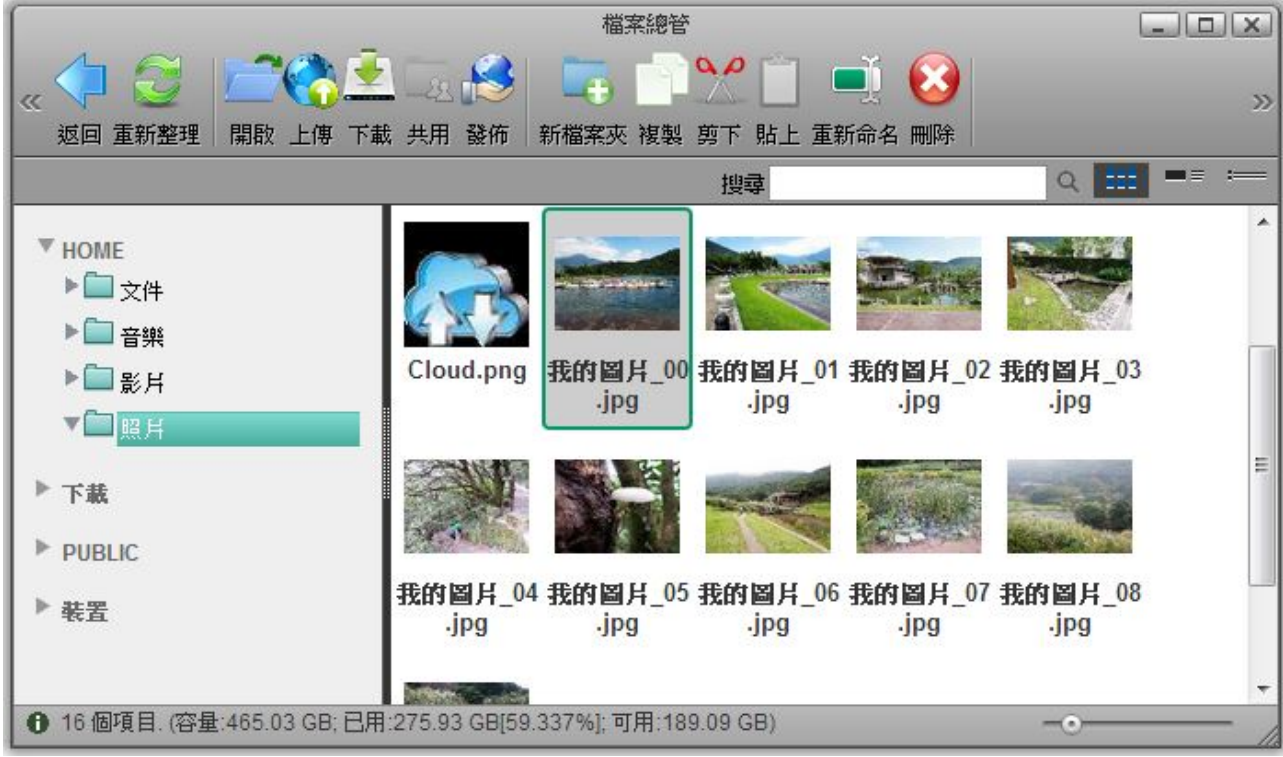

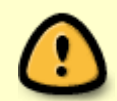

請記住,如果你已經將這些文件添加到相冊中,重命名後會在相冊中刪除這些文件,所以 你需要重新添加至您的相冊中。

From: <http://wiki.myakitio.com/> - **MyAkitio Wiki**

Permanent link: **[http://wiki.myakitio.com/zh-tw:fm\\_web](http://wiki.myakitio.com/zh-tw:fm_web)**

Last update: **2013/09/04 08:29**

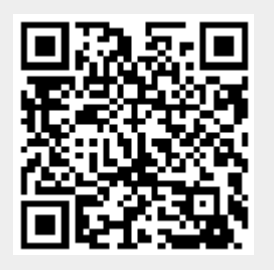